#### Pour toute question commerciale

#### 10 16

L'appel est gratuit depuis un téléphone de l'offre Optimale pro office ou depuis n'importe quelle ligne fixe France Télécom

#### ou

Votre correspondant commercial habituel si votre entreprise bénéficie d'un suivi par une Agence Entreprises Orange Business Services

Pour tout problème SAV Internet et Business Livebox

#### 39 01

**Temps d'attente gratuit puis coût d'une communication locale** (hors forfait illimité fixes France) depuis un téléphone de l'offre Optimale pro office ou depuis n'importe quelle ligne fixe France Télécom.

si vous appelez depuis votre téléphone mobile, précisez bien que votre appel concerne votre solution de téléphonie fixe et d'internet, et indiquez le numéro de votre ligne principale.

Votre assistance en ligne Retrouvez y la version électronique de ce document : http://www.orange.fr

**rubrique** assistance > professionnels > fixe > votre abonnement > Optimales pro

Agence Bornéo 2010 - 4024 526 L 00 France Télécom - SA au capital de 10 594 839 096 € - 6, place d'Alleray - 75505 Paris Cedex 15 - RCS Paris 380 129866 - Documents et photos non contractuels - Agence Bornéo 2010 - 4024 526 L 00 6, place d'Alleray - 75505 Paris Cedex 15 - RCS Paris 380129866 - Documents et photos non contractuels -France Télécom - SA au capital de 10 594 839 096 € -

# Business Livebox guide de prise en main

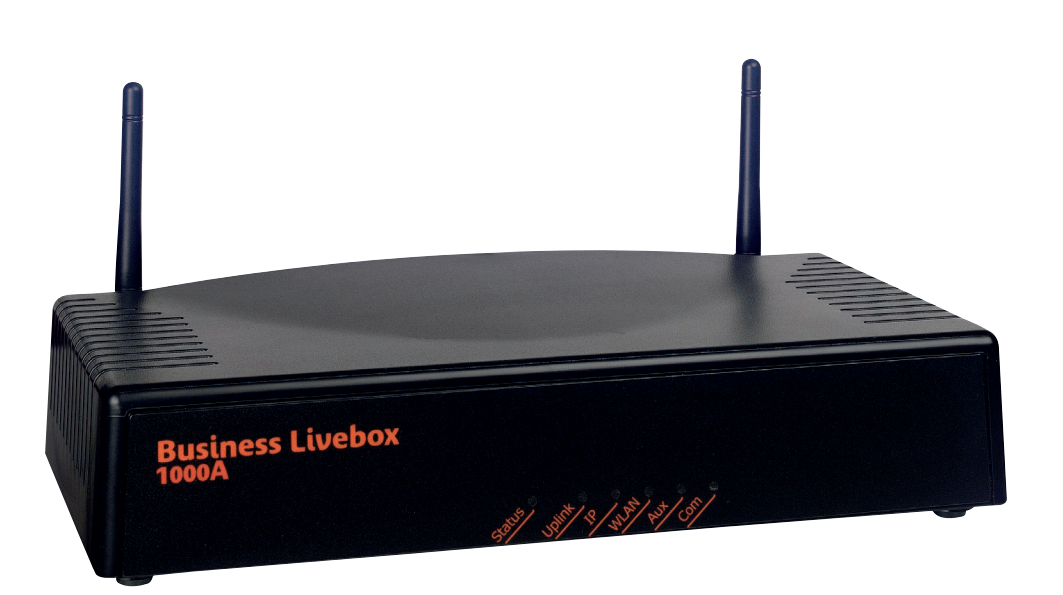

# sommaire

#### connexion de la Business Livebox 1000A

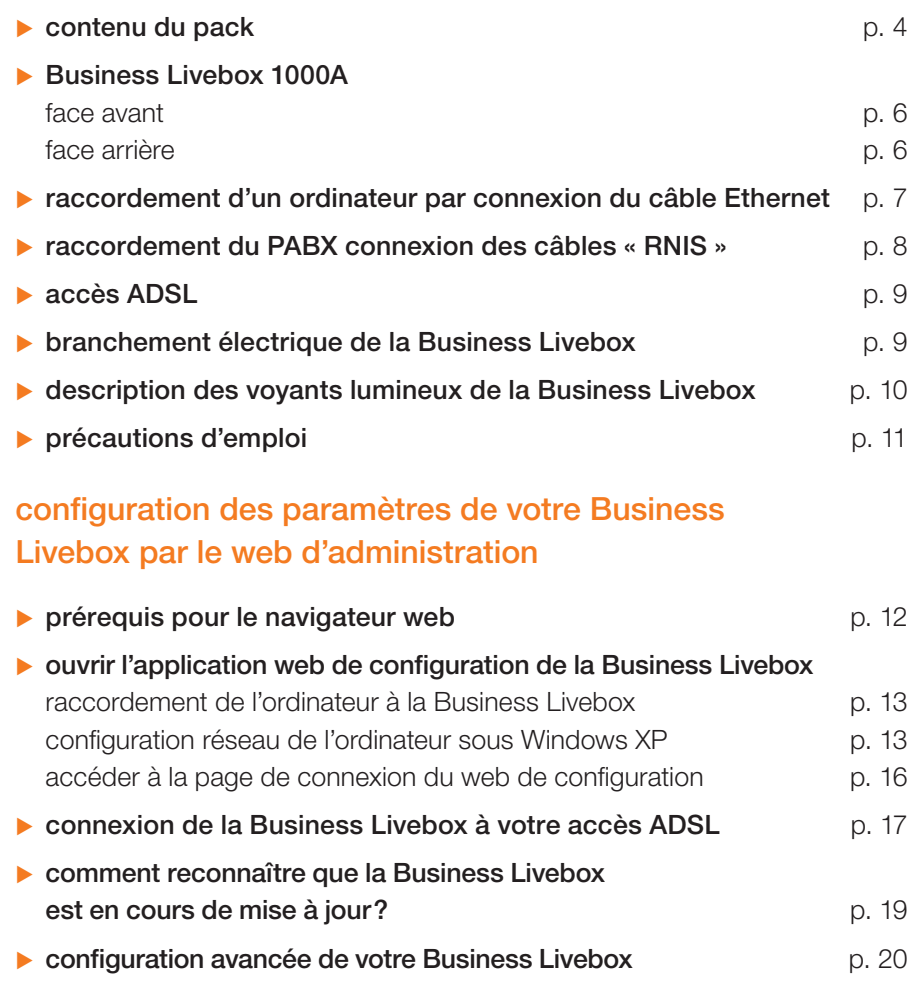

#### vous déménagez?<br>
p. 21

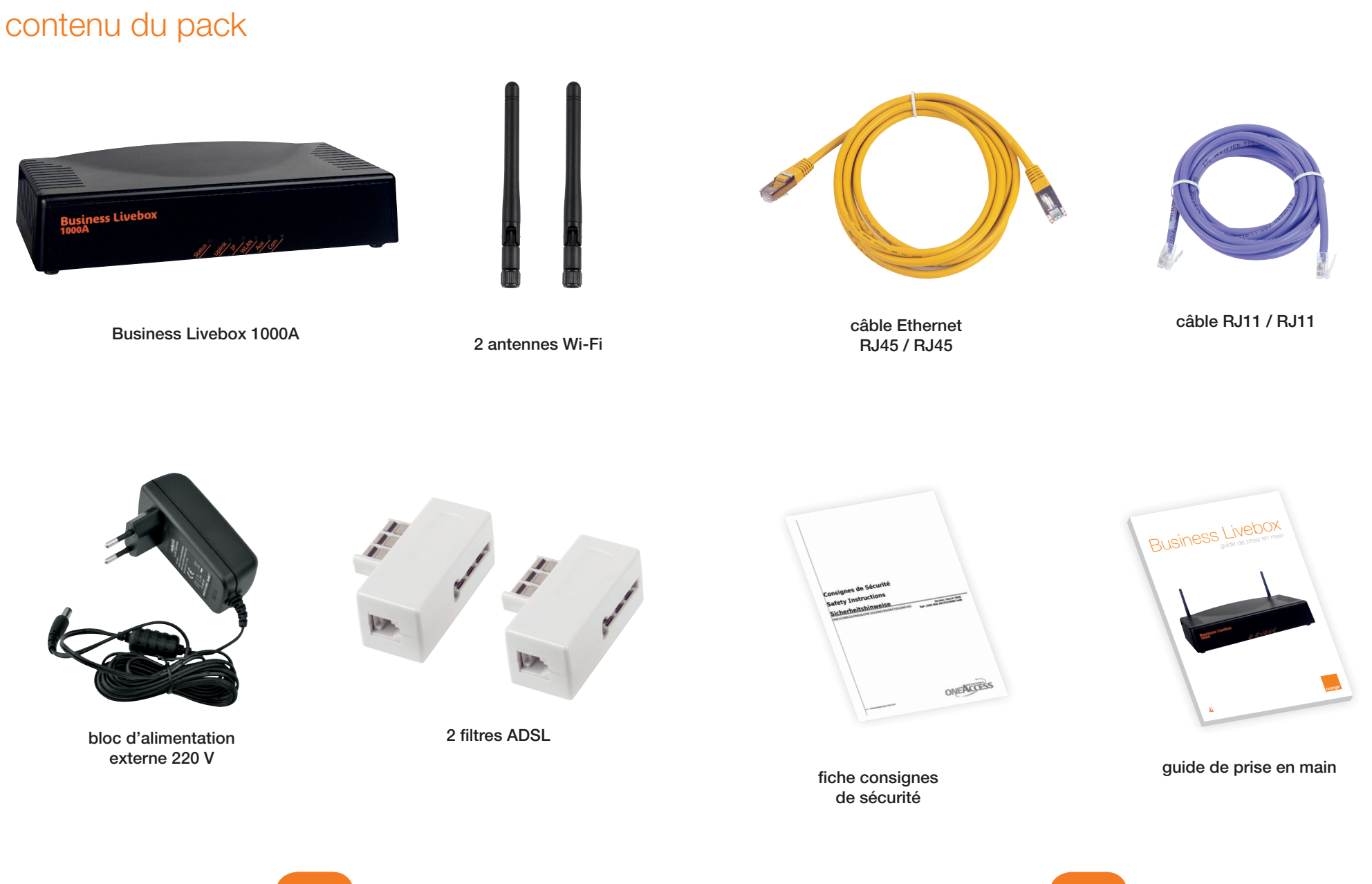

# connexion de la Business Livebox 1000A

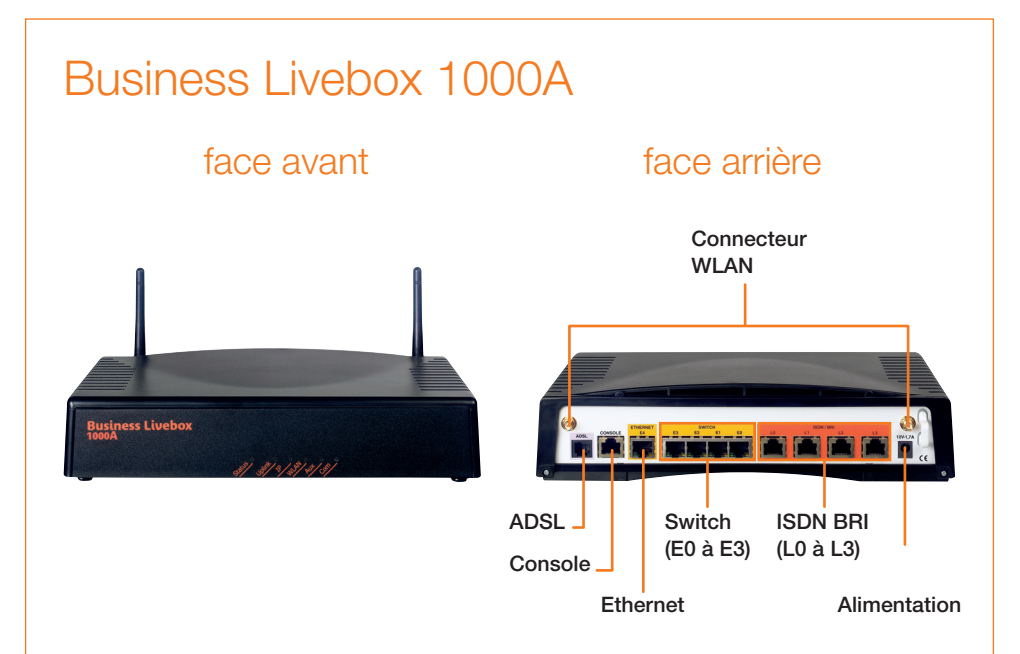

Le panneau arrière, regroupe l'ensemble des connecteurs suivants :

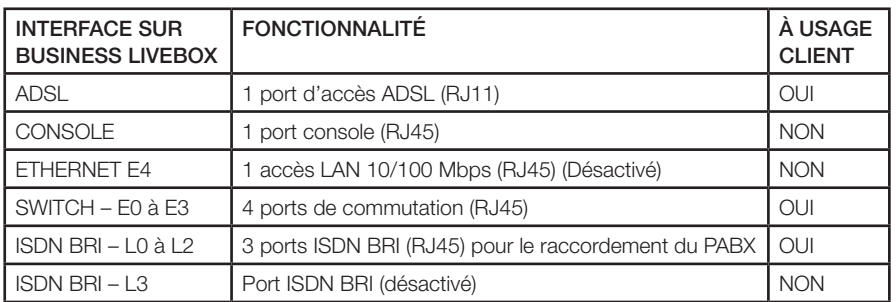

2 connecteurs pour antennes Wi-Fi (connecteur WLAN) 1 prise de raccordement à l'alimentation externe (12 V - 1,7 A).

Note 1: Le port console et le port Ethernet E4 ne doivent pas être utilisés Note 2: Notez que la Business Livebox ne dispose pas d'interrupteur ON/OFF. Le cas échéant, la mise hors tension de l'équipement se fait en débranchant le câble d'alimentation électrique.

#### raccordement d'un ordinateur par connexion du câble Ethernet

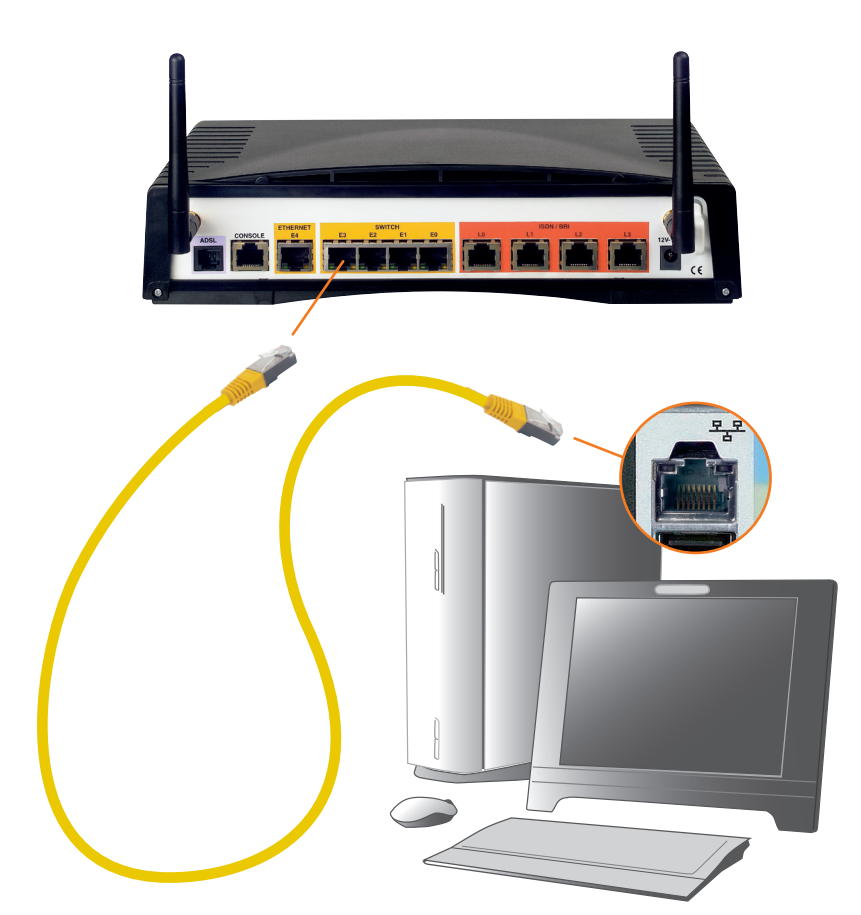

- ▶ Connecter le câble Ethernet jaune sur l'une des quatre prises Ethernet E0 à E3 du panneau arrière du routeur (en fonction de la configuration).
- Connecter l'autre extrémité du câble jaune sur la prise Ethernet de votre équipement.

# connexion de la Business Livebox 1000A

#### raccordement du PABX connexion des câbles « RNIS »

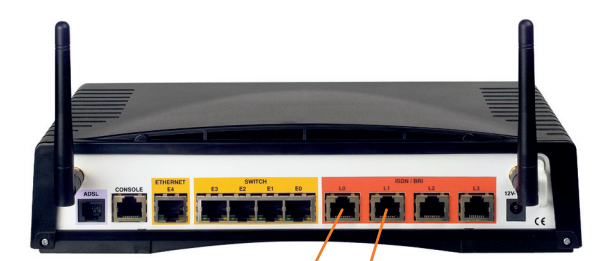

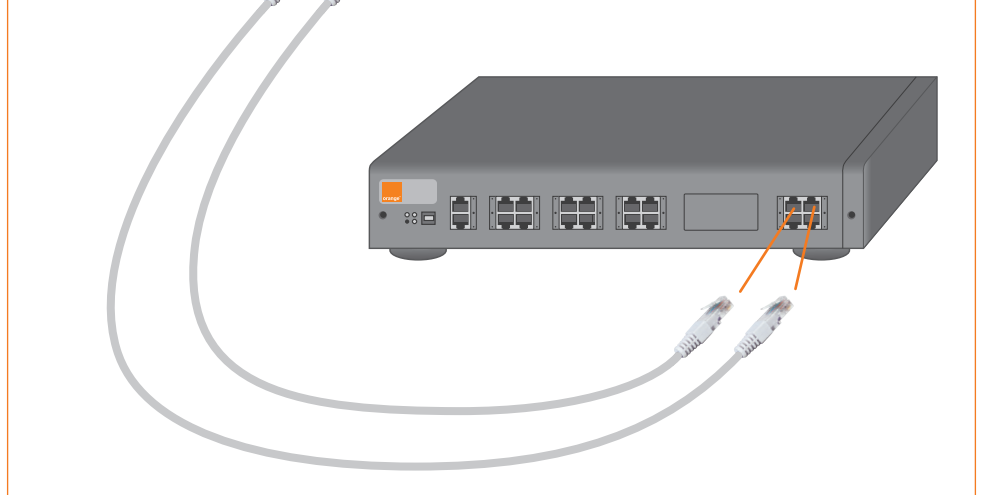

- ▶ Connecter votre premier câble RJ45 sur la prise ISDN BRI L0, puis les suivants en respectant l'ordre des prises ISDN BRI du panneau arrière du routeur.
- Connecter l'autre extrémité des câbles sur les prises RNIS du PABX du client.

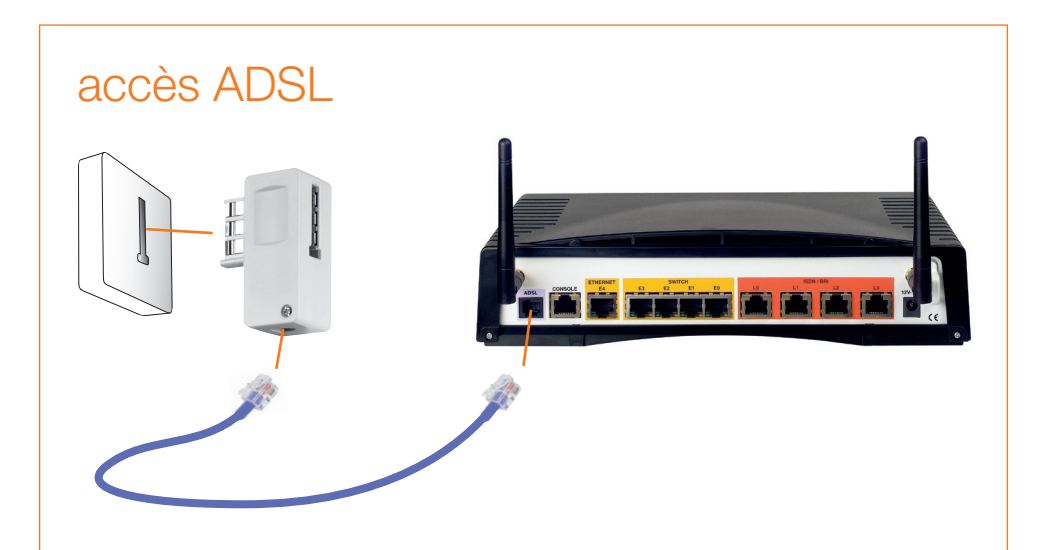

▶ Connecter l'interface RJ11 du câble ADSL violet sur la prise « ADSL » du routeur et l'autre extrémité du câble sur votre filtre ADSL.

### branchement électrique de la Business Livebox

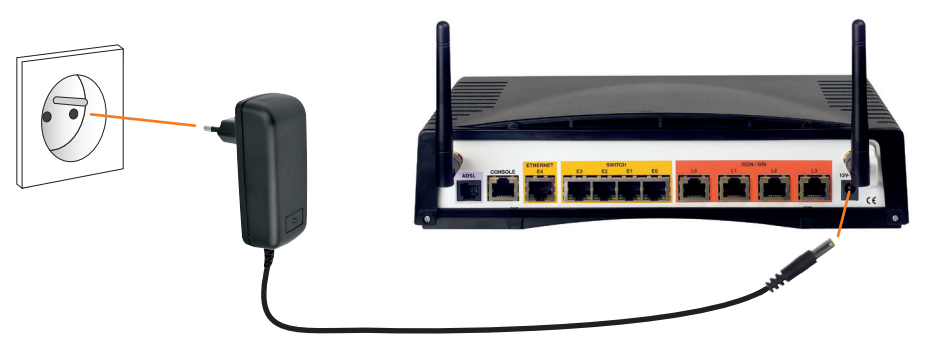

- X Connecter la fiche du câble de votre boîtier d'alimentation sur le connecteur d'alimentation électrique situé sur le panneau arrière du routeur.
- X Connecter le cordon d'alimentation du boîtier d'alimentation sur le secteur.

### description des voyants lumineux de la Business Livebox

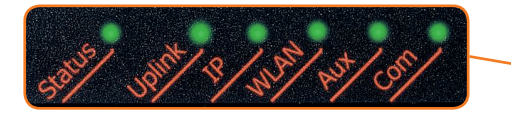

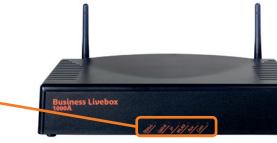

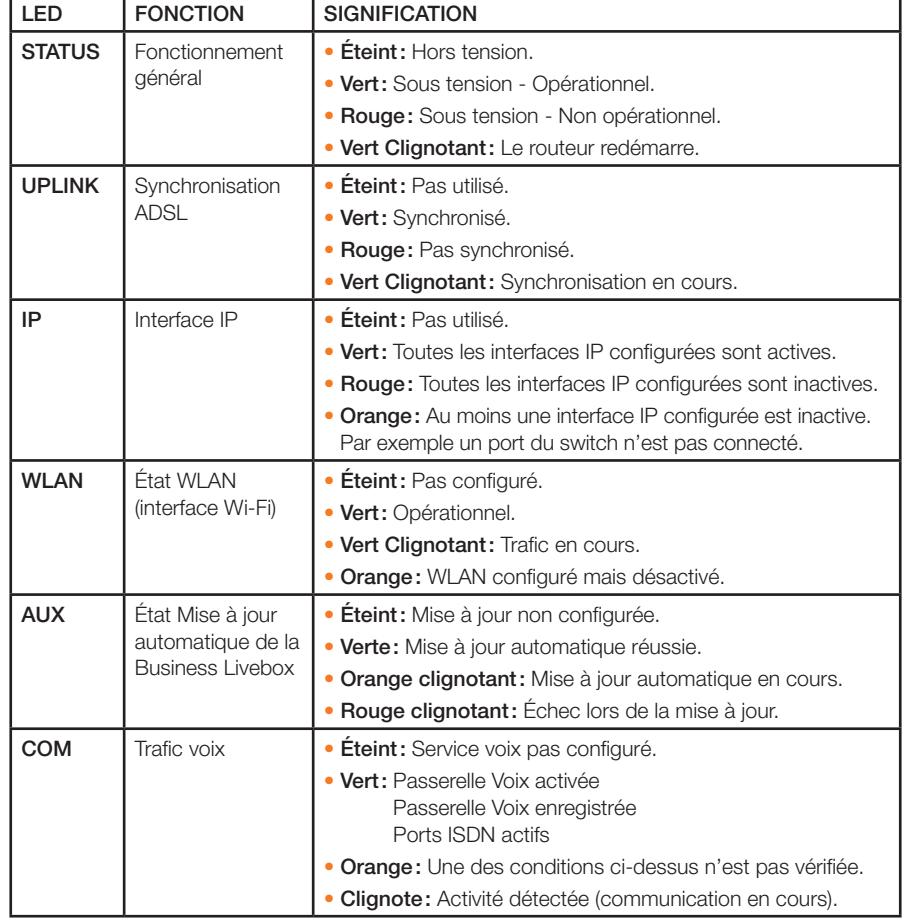

Si vous rencontrez un problème avec vos services voix ou internet, débranchez puis rebranchez l'alimentation électrique de votre Business Livebox, et n'appelez votre assistance que si le problème persiste.

# précautions d'emploi

Cette section fournit des remarques importantes concernant le fonctionnement, l'emplacement et la connexion de votre Business Livebox. Lisez-les attentivement avant de mettre l'appareil en service. Afin d'éviter tout risque de détérioration, d'incendie et/ou d'électrocution, suivez attentivement les instructions ci-dessous.

- En cas d'orage, il est conseillé de débrancher l'appareil de la ligne téléphonique et du secteur.
- ▶ Tout appareil électronique dégage de la chaleur. Ce réchauffement n'est toutefois pas dangereux. Mais il est impossible d'exclure que des surfaces de meubles ou des placages sensibles ne se décolorent pas légèrement au fil du temps sous l'effet permanent de la chaleur.
- ▶ La Business Livebox ne doit pas être placée dans une zone de rangement fermée (placard), afin qu'elle puisse se refroidir.
- ▶ Ne pas couvrir la Business Livebox avec d'autres objets.
- ▶ Votre Business Livebox fonctionne au moyen d'un bloc externe d'alimentation raccordé au réseau électrique uniquement avec une tension secteur de 230 V / 50 Hz.
- X Protégez votre Business Livebox contre l'humidité, l'eau d'égouttage et les projections d'eau ou de liquide de quelque nature qu'il soit.
- ▶ N'utilisez pas la Business Livebox dans un environnement exceptionnellement chaud, exceptionnellement froid ou exceptionnellement humide. La température ambiante doit être comprise entre 0°C et 45°C.
- Ne placez pas votre Business Livebox à proximité immédiate d'une source de chauffage et ne l'exposez pas directement au soleil.
- ▶ De manière générale, vous garantirez une plus grande longévité à votre Business Livebox en la plaçant dans une pièce « habitable », à température et taux d'humidité ambiant; et en éloignant tout récipient contenant des liquides.

# prérequis pour le navigateur web

- ▶ Vous devez disposer d'un ordinateur supportant le fonctionnement de l'un des deux navigateurs web Internet Explorer ou Firefox.
- I L'application web de configuration fonctionne avec une version supérieure ou égale à 6.0 du navigateur web Internet Explorer ou avec une version supérieure ou égale à 2.0 du navigateur web Firefox.
- Pour pouvoir se connecter au programme de configuration de la Business Livebox, votre navigateur doit accepter les fenêtres pop-up, les cookies et les programmes java scripts.

#### ouvrir l'application web de configuration de la Business Livebox

#### raccordement de l'ordinateur à la Business Livebox

Raccorder un ordinateur sur l'un des ports jaunes du switch situés en face arrière de la Business Livebox: connecter un câble Ethernet droit d'un côté sur l'un des ports Ethernet E0 à E3 de la Business Livebox et de l'autre côté sur le port Ethernet de votre ordinateur.

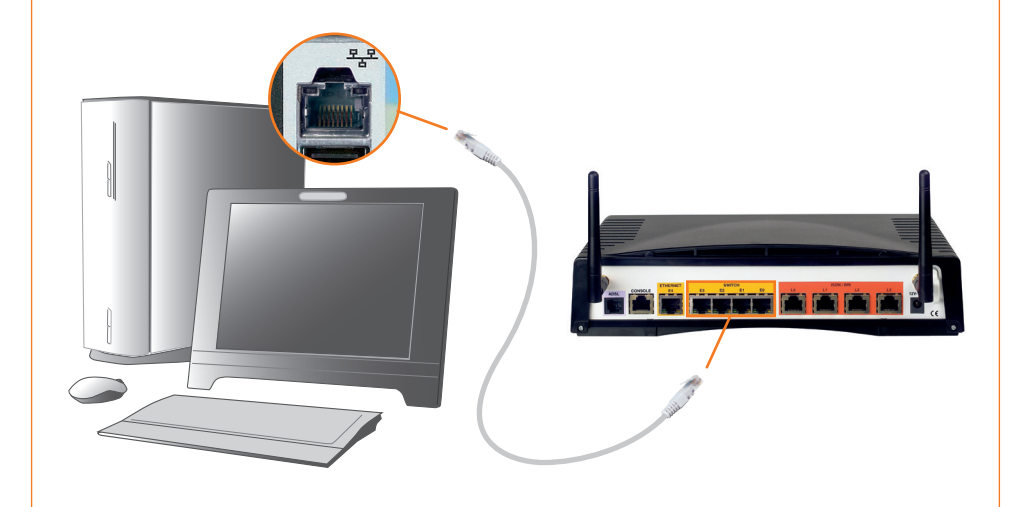

#### configuration réseau de l'ordinateur

Le protocole DHCP permet de fournir automatiquement une adresse IP à un ordinateur afin de communiquer avec la Business Livebox. Par défaut, le serveur DHCP est activé sur la Business Livebox et son adresse IP sur le réseau local est 192.168.1.1

La configuration réseau de l'ordinateur doit permettre d'obtenir automatiquement une adresse IP fournie par la Business Livebox.

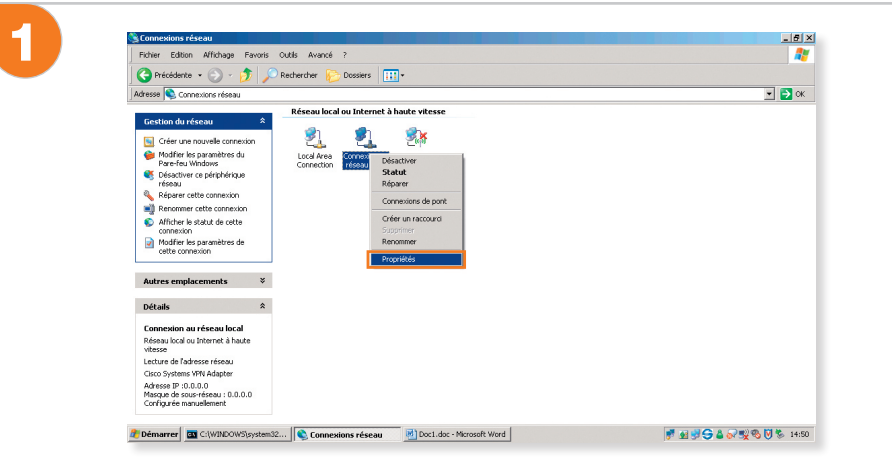

Sous Windows XP ouvrir la fenêtre « Connexions réseau »

Cliquer sur l'icone « Connexion au réseau local » avec le bouton droit de la souris et sélectionner le menu « Propriétés » pour faire apparaître la fenêtre « Propriétés de Connexion au réseau local ».

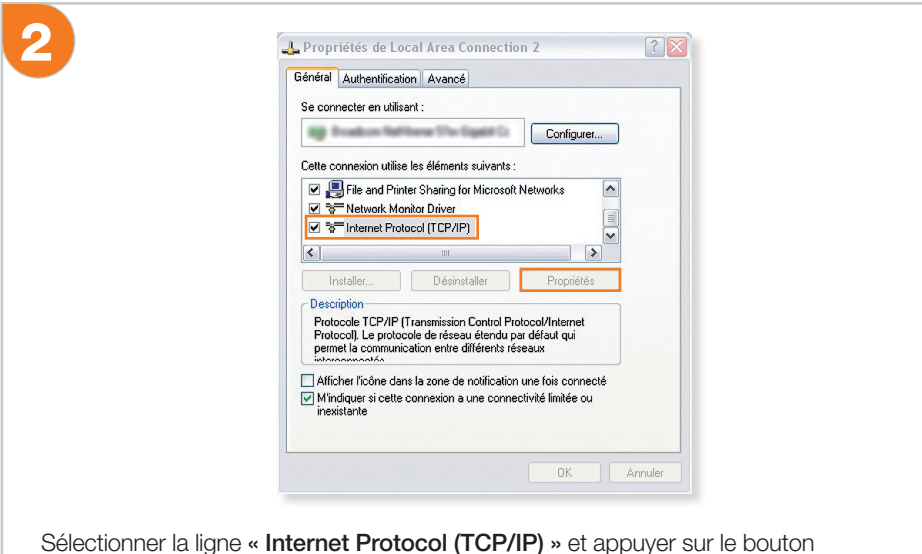

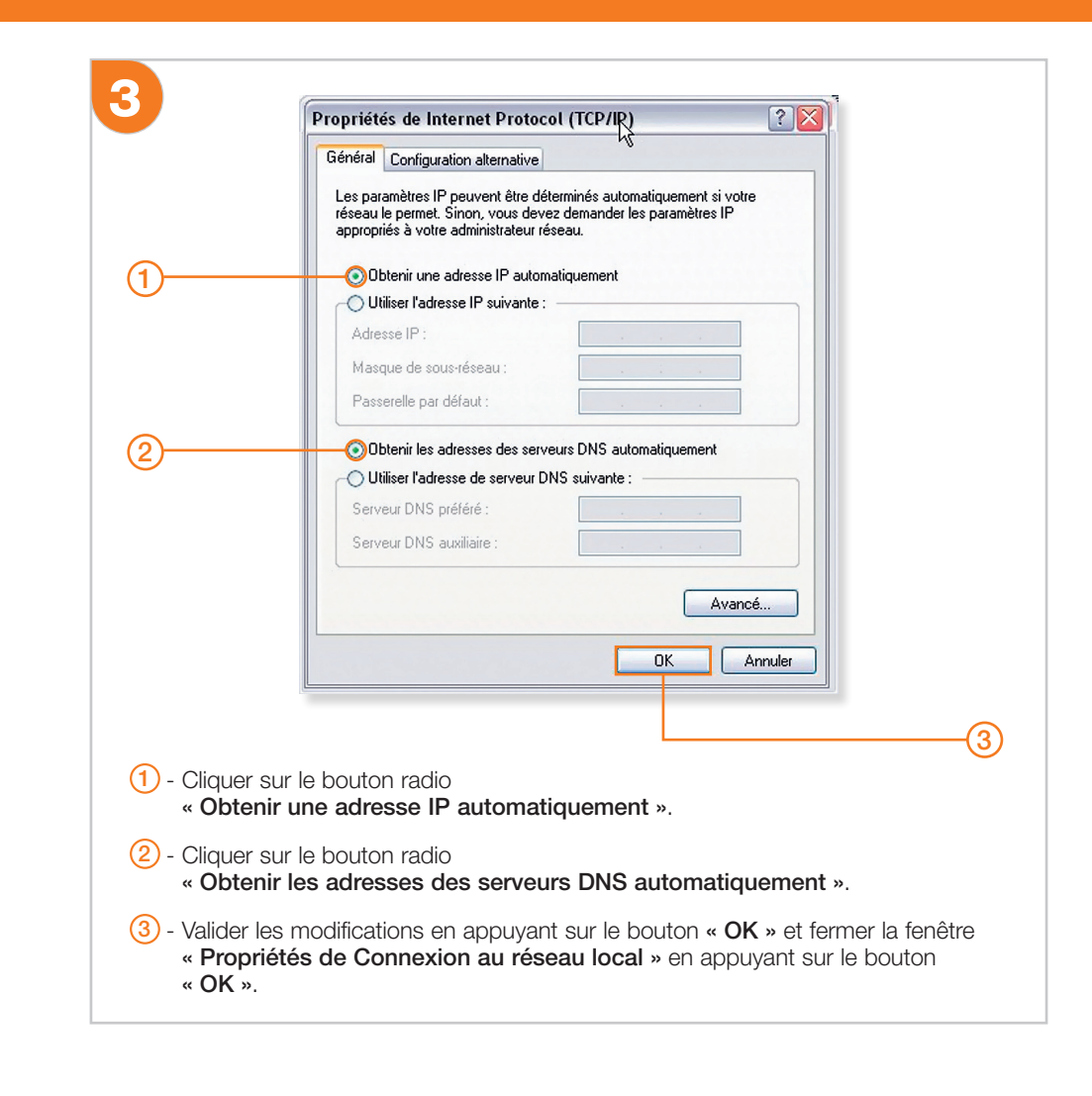

Si vous modifiez la configuration par défaut de votre Business Livebox (serveur DHCP et plage d'adresses IP sur le réseau local), vous devrez modifier la connexion réseau de votre ordinateur en fonction.

« Propriétés » pour afficher la fenêtre « Propriétés de Internet Protocol (TCP/IP) ».

#### accéder à la page de connexion du web de configuration

- ▶ Lancer votre navigateur Web IE ou Firefox sur votre ordinateur puis saisissez dans le champ « Adresse » du navigateur l'adresse IP de la Business Livebox qui est par défaut: 192.168.1.1
- $\blacktriangleright$  La page de login s'affiche:

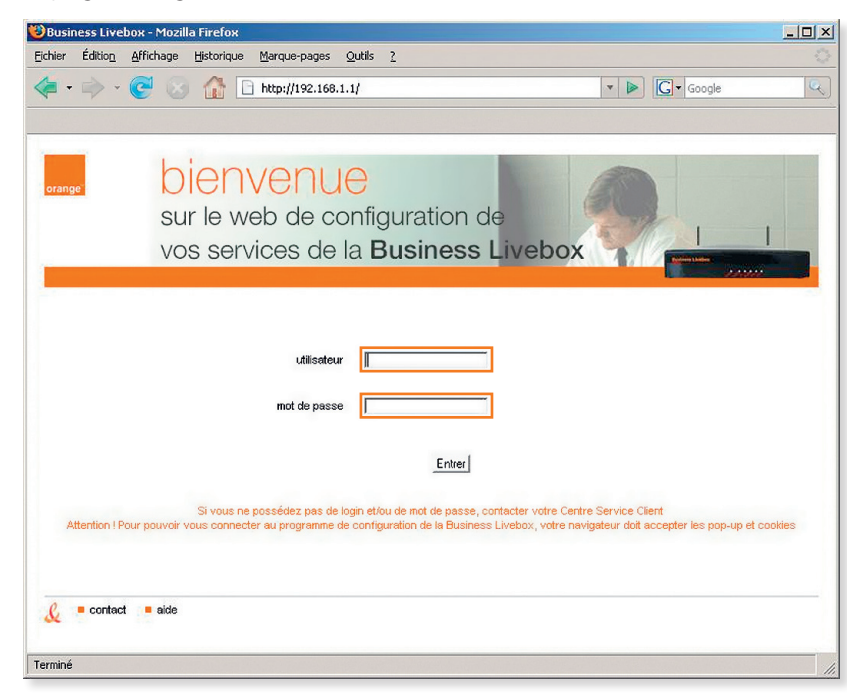

X Saisissez vos identifiants de connexion à l'interface Web de la Business Livebox dans les champs « utilisateur » et « mot de passe ». Par défaut le nom de l'utilisateur administrateur est « admin » avec pour mot de passe « admin ».

Suite à la première connexion au Web de configuration, une fenêtre pop-up d'avertissement s'affiche recommandant de modifier le mot de passe de l'utilisateur.

#### connexion de la Business Livebox à votre accès ADSL

La page web « Activation de la Business Livebox » permet à l'administrateur une fois authentifié, de modifier l'identifiant et le mot de passe de la connexion ADSL et de visualiser l'état de la connexion PPP: CONNECTÉ ou NON **CONNECTÉ** 

La page « Activation de la Business Livebox » est affichée suite à la connexion à l'application web de configuration à partir d'un navigateur web, ou une fois connecté en cliquant sur le menu « administration » (puis sélectionner le menu « activation de la Business Livebox »).

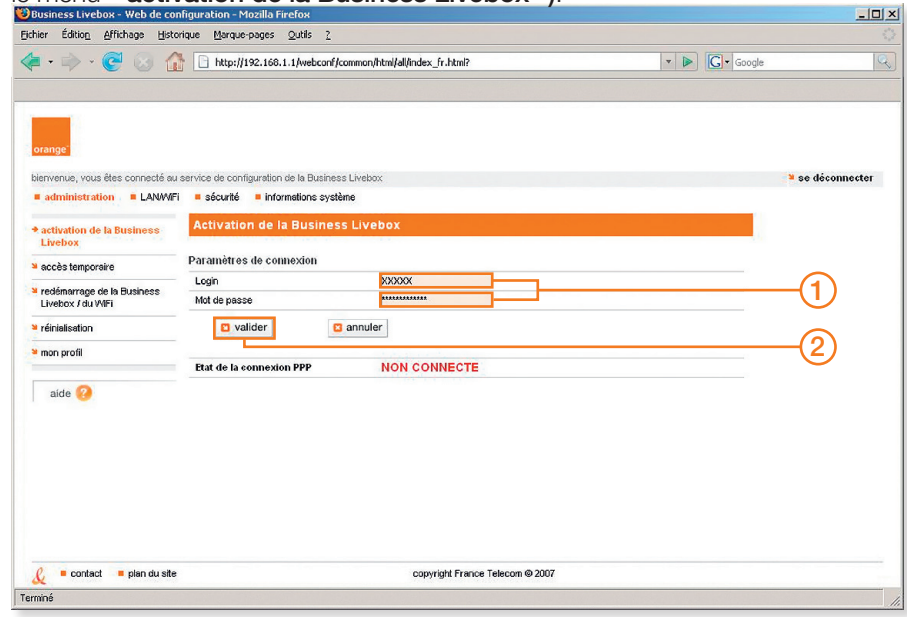

1 - Saisir dans le champ « Login » la nouvelle valeur de l'identifiant de votre connexion à Internet, il commence par « fti/» et dans le champ « Mot de passe », le mot de passe correspondant.

2 - Valider la nouvelle configuration en appuyant sur le bouton « valider ».

Appuyer sur le bouton « Actualiser » <sup>d</sup>e de votre navigateur afin de visualiser la mise à jour de l'état de la connexion.

La mise à jour du champ « État de la connexion PPP » peut prendre quelques dizaines de secondes. Lorsque la connexion PPP est établie le champ « État de la connexion PPP » affiche l'état CONNECTÉ.

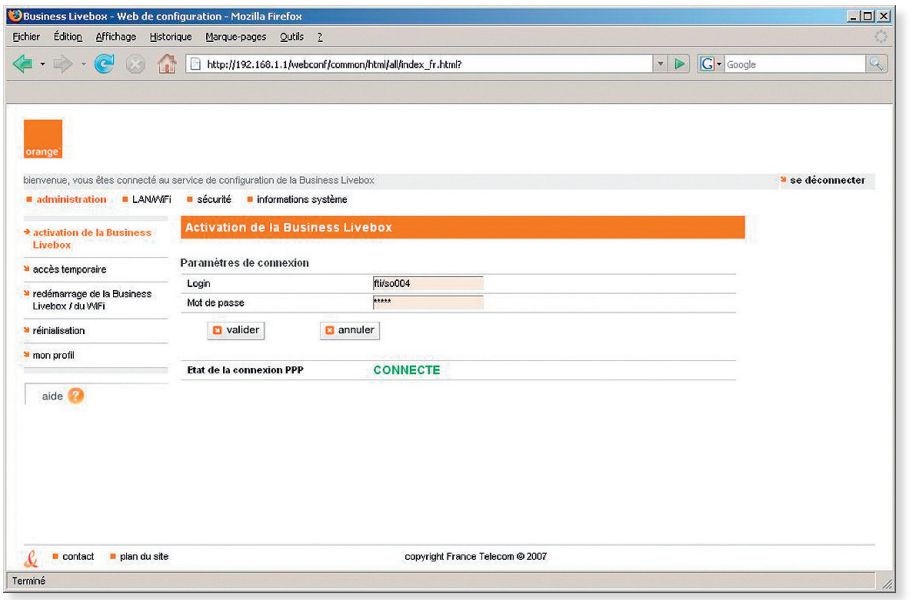

#### comment reconnaître que la Business Livebox est en cours de mise à jour?

- ▶ Lorsque l'« État de la connexion PPP » affiche CONNECTÉ, la Business Livebox se met à jour périodiquement et de manière automatique sur votre accès Internet.
- ▶ Lorsque la Business Livebox se met à jour, le voyant « Aux » clignote en orange. Cette opération peut prendre plusieurs minutes et dépend du débit de votre ligne.
- I L'opération de mise à jour peut déclencher des redémarrages de votre Business Livebox, ce qui va interrompre temporairement vos connexions.
- I Lorsque l'opération de mise à jour s'est déroulée avec succès, le voyant « Aux » devient fixe et de couleur verte.

Attention: Pendant la mise à jour, ne pas débrancher votre Business Livebox.

# configuration avancée de votre Business Livebox

Les pages Web permettant de configurer votre Business Livebox sont accessibles à partir d'un menu principal situé en haut de chaque page et d'un sous-menu situé à gauche de chaque page.

Ces pages Web vous permettent principalement de:

- ▶ Configurer les identifiant/mot de passe de votre compte d'accès à Internet.
- **Administrer votre Business Livebox.**
- Accéder à la configuration avancée de votre réseau local.
- Configurer l'interface Wi-Fi de votre Business Livebox.
- $\triangleright$  Configurer le pare-feu de votre Business Livebox.
- Accéder à la page d'informations systèmes de votre Business Livebox.

Un bouton d'aide en ligne aide <sup>2</sup> est présent sur la partie gauche de chacune des pages de l'interface web de configuration afin de vous guider dans le paramétrage de votre Business Livebox. Cliquer sur ce bouton pour afficher une nouvelle page web contenant les informations relatives à la configuration des différents paramètres présents dans cette page.

Pour organiser le déménagement de votre solution Optimale pro office ou Optimale pro multi-lignes, veuillez contacter le service commercial Orange pro au 10 16 ou via votre contact commercial habituel.

Celui-ci vous proposera notre solution Déménagement pro. Vous trouverez ci-dessous des informations détaillées.

#### Puis-je conserver mes numéros de téléphone?

- Si votre déménagement vous permet de rester dans la même zone de numérotation élémentaire (1) (ZNE) alors vous conservez votre ou vos numéro(s).
- Si votre déménagement vous oblige à changer de zone de numérotation élémentaire (1) (ZNE), vous devrez changer de numéro(s). Pendant 6 mois, vos nouvelles coordonnées seront diffusées gratuitement lors des appels à votre ancien numéro (2).

#### Que dois-je faire de mes équipements téléphoniques?

- Si vous détenez une offre Optimale pro office: un technicien France Télécom viendra récupérer le matériel de votre solution (Business Livebox, Téléphones 6755i, Boîtiers ATA Sagem, Téléphones DECT, Liveplugs HD+). Un technicien France Télécom réalisera leur ré-installation dans vos nouveaux locaux. En cas de changement de numéros, votre installation sera reconfigurée avec les nouveaux numéros qui vous sont attribués<sup>(2)</sup>.
- Si vous détenez une offre Optimale pro multi-lignes avec un standard téléphonique France Télécom: un technicien France Télécom viendra récupérer le matériel de votre solution (Business Livebox, Standard téléphonique et ses équipements).

Un technicien France Télécom réalisera leur ré-installation dans vos nouveaux locaux. En cas de changement de numéros, votre installation sera reconfigurée avec les nouveaux numéros qui vous sont attribués<sup>(2)</sup>. Le transfert du standard téléphonique de l'ancienne à la nouvelle adresse fait l'objet d'une prestation payante, en sus de l'offre déménagement pro.

(1) Zone de Numérotation Élémentaire, définie par l'Autorité de Régulation ARCEP (www.arcep.fr): chaque bloc de 10000 numéros, dit « bloc 0ZABPQ » (comme par exemple tous les numéros commençant par 02 98 12 ou tous les numéros commençant par 04 90 23) est associé à une Zone de Numérotation Élémentaire appelée « ZNE ». Il y a 412 ZNE en France métropolitaine, et une ZNE est souvent de la taille d'un canton.

<sup>(2)</sup> selon les conditions générales et spécifiques de l'offre Déménagement pro.

Si vous détenez une offre Optimale pro multi-lignes avec un standard téléphonique d'un autre installateur: il vous appartient de prévenir votre installateur afin qu'il procède au déménagement de votre standard téléphonique et de la Business Livebox. Un technicien France Télécom réalisera l'installation de la Business Livebox, de l'Internet et l'activation de la VOIP à la nouvelle adresse. L'intégration de votre standard téléphonique à la Business Livebox doit être assurée par votre installateur privé.

La présence de votre installateur, le jour du rendez-vous d'installation par France Télécom, est recommandée afin d'assurer la continuité de votre solution.

#### Que dois-je faire de ma Livebox (Livebox grand public ou Livebox pro)?

Si vous détenez une Livebox : votre solution nécessite une nouvelle Livebox, une Business Livebox, et ne fonctionne pas avec une Livebox (grand public ou pro).

Soit vous recevrez un bon de restitution afin que vous puissiez rendre votre ancienne Livebox en Point Relais, soit elle sera récupérée par le technicien qui assurera la dépose de votre ancienne installation.

*Délais, modalités, tarification du déménagement, etc.: votre conseiller client au 10 16 vous informera pour toute question relative à notre prestation.*